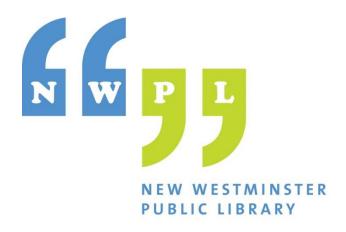

Podcast Recording

MacBook with GarageBand

and two Mics

May, 2023

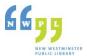

# What's covered in this guide

This document explains how to setup podcasting equipment for a 2-person podcast that includes one recorded track for each speaker. Once you know how to do 2 people, 3 people is simply an extension of the same procedure.

Make sure that you have booked the **Gallery Room** for recording in. Also note that **all equipment is** for in-library use only.

To check out equipment and for additional help, speak to our information staff at the iConnect desk.

# **Recording your podcast**

These instructions are for recording a podcast that will have multiple speakers. For example a host and a co-host, or a single host who does interviews each episode, etc.

#### What you will need:

- 1) MacBook
- 2) 1 MIC Kit for each speaker
- 3) 1 set of Headphones for the main Host
- 4) Optional: Boom Arm and shock mount kit
- 5) Your podcast ideas, plan, outline, info that you are planning to record!

#### Setting up the Equipment

- 1) Place the MacBook on one side of a table, near a power outlet.
- 2) Connect the **multi-port USB adapter** to the left side of the MacBook.
- 3) Connect the **Power Cord** to the left side of the MacBook.
- 4) Connect a set of **headphones** to the MacBook.
- 5) Take the microphone(s) out of their kits. Note that they are colour-coded for each kit.
- 6) Connect each microphone to the multi-port USB adapter using the **USB cables** included in each mic kit. The other cables are XLR cables for use with interfaces and portable recorders.
- 7) Once you have connected the other end of the USB cable to the microphone, make sure to turn the mics on (switch is located on the mic).

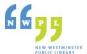

The image below shows the two mics plugged into the USB adapter which is then plugged into the MacBook Air. You may be using one mic or 3 mics. The setup is the same for the  $3^{rd}$  mic as for the  $2^{nd}$  mic.

Note that this is not the correct positioning for mics. We will suggest physical setup further on in the document.

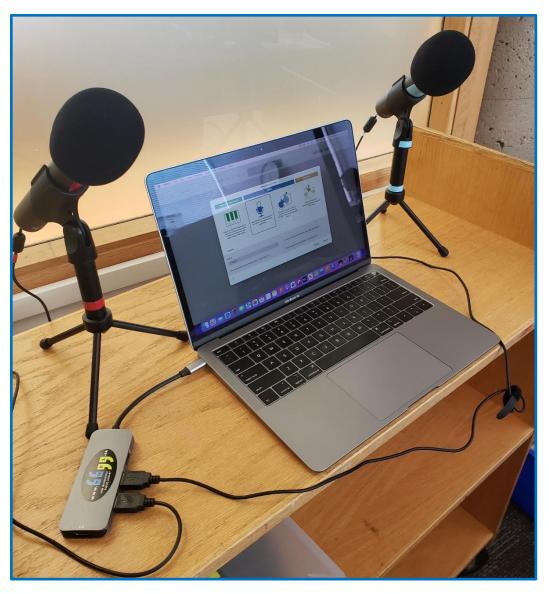

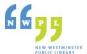

#### Configuring the Mac System Sound Settings for two mics

This section is where you create an aggregate device that consists of the 2 USB mics so that you can record 2 mics at once on the Mac. (or 3 USB MICS if you are using 3, etc.)

- 1) Turn the MAC on and log in using the code 1865.
- 2) Press Command key + Spacebar to bring up the Spotlight Search box.
- 3) Enter "Audio" in the box and select **Audio MIDI Setup** from the list of results.
- 4) Make sure that both of your microphones are listed in the devices shown on the left side of the Audio settings.

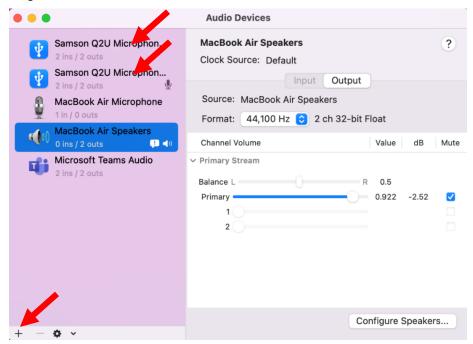

- 5) At the bottom left corner of the Audio settings, click the **+ sign**.
- 6) Select Create Aggregate Device. The following screen is displayed:

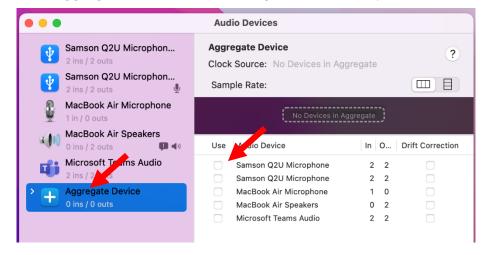

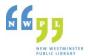

- 7) At the bottom of the device list on the left, double-click on the name Aggregate Device.
- 8) Rename the aggregate device to **2 USB MICS** so that you can readily identify it later.
- 9) From the list of Audio Devices on the right hand side, check the **Use** boxes for the microphones that will be part of the aggregate device. (Samson Q2U Microphones in above example)

In the image above in the Use column, you would select both of the Samson Q2U Mics.

10) In the **Drift Correction** column, check the checkbox for the 2<sup>nd</sup> mic only.

The first mic you selected becomes the **Clock Source** (see the top of the screen where it says Clock Source). The second mic is the sub-device with Drift Correction. Don't worry about what this means at this point.

11) Once you have checked the **Use** box to add the mics to the Aggregate Device, you must make sure that each of the microphones has the same **Sample Rate**.

The Sample Rate is displayed below the **Clock Source field** at the top of the panel. Make sure the **Sample Rate is 44.1khz**. Then select the second mic from the Clock-Source drop-down and make sure that it too is 44.1khz.

12) Your Audio Devices settings should look similar to this:

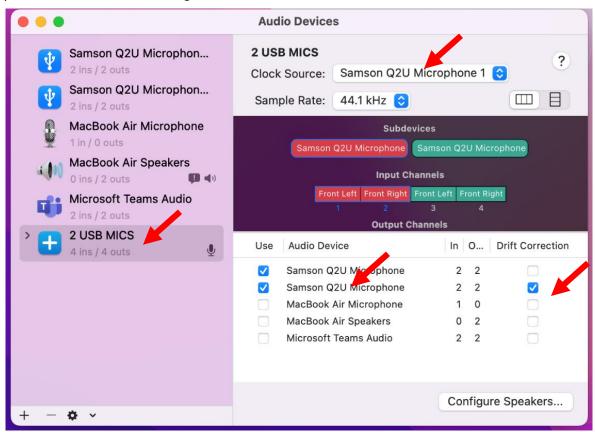

13) Close the Audio Devices window.

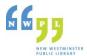

## Preparing to record two tracks in GarageBand

1) Open GarageBand and double click Empty Project.

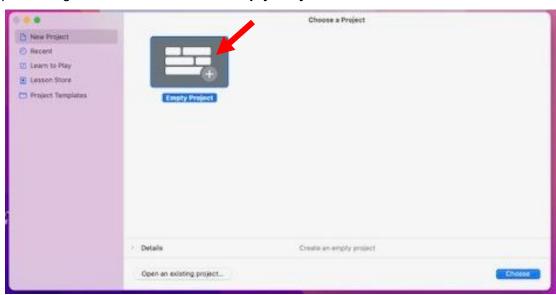

- 2) On the **Choose a track type** window, select the Microphone image as shown below.
- 3) In the bottom section, check I want to hear my instrument as I play and record.
- 4) Then, below the Input: drop-down box, click the arrow at the end of **My instrument is connected with: 2 USB MICS**.

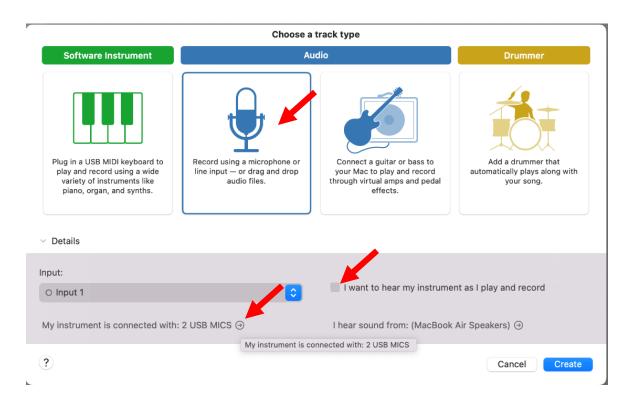

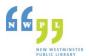

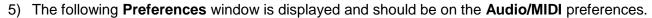

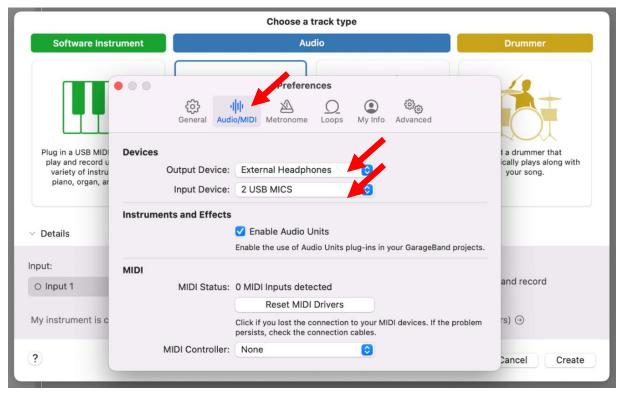

- 6) **Output Device** select **External Headphones**. If you have not plugged them into the MacBook they will not show in the list!
- 7) Input Device select 2 USB MICS.
- 8) Close the Preferences.
- 9) When back on the Choose a Track Type windows, click Create.

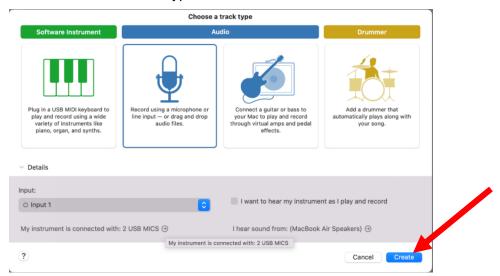

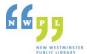

### Configuring Recording Tracks in Garage Band

1) In the new Garage Band project, click anywhere on the first Audio track. (Audio 1).

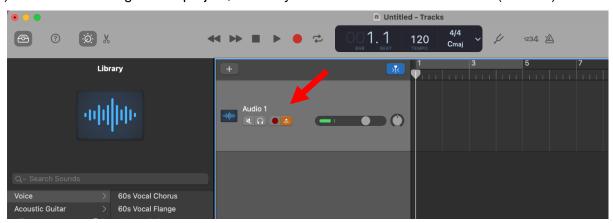

- 2) Go to the **Track** menu, select **Configure Track Header** and check the **Record Enable** box. A red dot will appear on the Track below the track name.
- 3) When back on the main recording page, click **Command + D** to create a second track for the second microphone. You should now have 2 tracks Audio 1 and Audio 2.

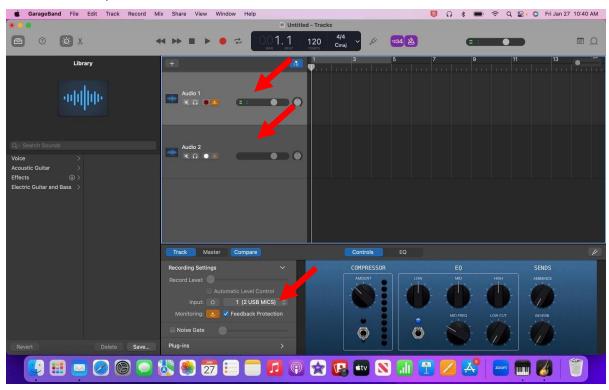

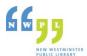

- 4) At the bottom of the screen in the **Recording Settings** box, you must now configure the **Input** for each of the tracks:
  - a. Click on the first track (Audio 1), go to the bottom where it says Input and click the small Circle. It should turn into two Circles – this means the mic is set for stereo recording.
  - b. Once you have the two Circles, select **1-2 (2 USB MICS)** from the drop down to the right of "Input" (see images below for Track 1 and Track 2)
  - c. Click on the **second track (Audio 2)**, go to the bottom where it says **Input** and click the small Circle. You should now see two circles (overlapped).
  - d. Select **3-4 (2 USB MICS)** from the drop down to the right of "Input". These settings ensure that each mic is recording in stereo 2 input and 2 output channels each (1-2 and 3-4).
- 5) Your setup for each track should appear as in the following images:

Track 1 Track 2

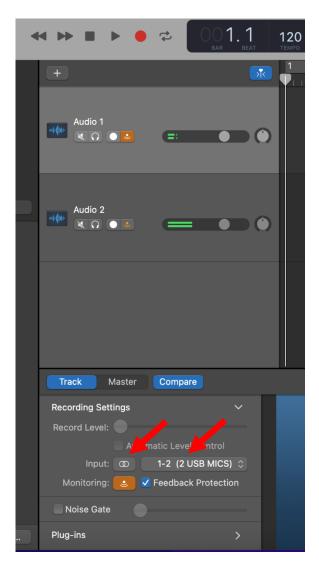

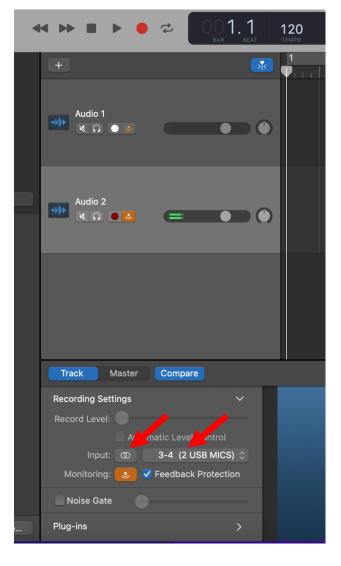

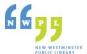

6) Note the **Input:** field shows two overlapping rings and the channels 1-2 which are allocated to the first Audio track. The second Audio track has channels 3-4 allocated to it.

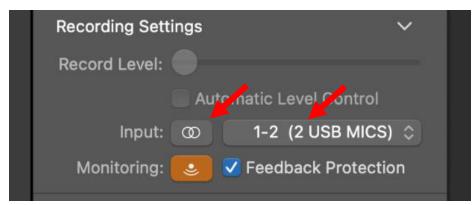

### Recording

1) On the toolbar at the top of the screen, uncheck the **Metronome** and the **Count-In** counter.

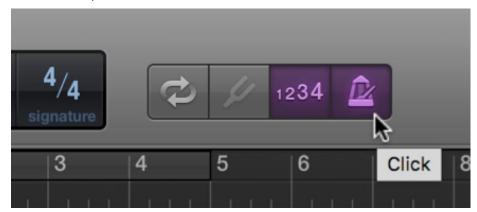

2) To the left of the Metronome, the counter and the Tuning Fork, click the small drop-down arrow and select **TIME**.

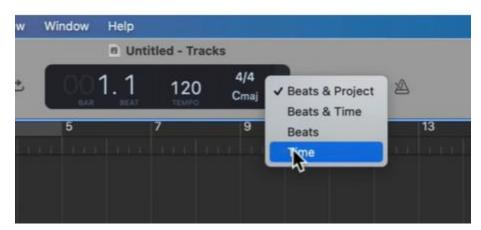

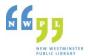

3) Position your microphones so that they are either opposite each other (for example on opposite sides of a table) or so that they are angled away from each other.

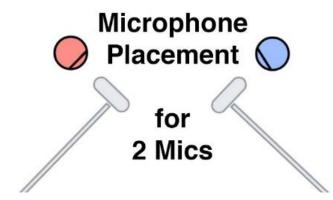

- 4) On each Audio track, click the **Record** button (little red circle) on each track until they are both **flashing (red and white circle/square)**, meaning they are ready to record at the same time.
- 5) Make sure your headphones are plugged into the computer so that you can hear what is being recorded.
- 6) When you are set to record, go to the **Toolbar above the Audio tracks and click the Red Record button**. The wave track will start to show on the right side of the page.

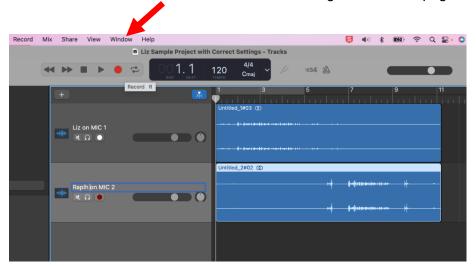

- 7) Perform a test by speaking into the first mic and noting which Audio track it is recording on. Then do the same with the 2<sup>nd</sup> mic, noting the Audio track.
- 8) Once you have done a test record, **click the red square on the toolbar** to stop recording.
- 9) Click the back to beginning icon and then click Play to listen to the recording quality.
- 10) You can now begin making edits, adding music at the beginning and outros at the end.
- 11) Refer to our basic editing document for links to great videos on basic editing in GarageBand.